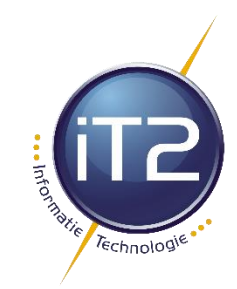

## **Office-updates installeren**

- 1. Open een willekeurige Office-app, zoals Word, en maak een nieuw document.
- 2. Ga naar **Bestand >Account** (of Office **account als** u de Outlook).
- 3. Kies onder **Productgegevens** de optie **Bijwerkopties** > **Nu bijwerken**.

**Opmerking:** Mogelijk moet u eerst op **Updates inschakelen** klikken als u de optie **Nu bijwerken** niet meteen ziet.

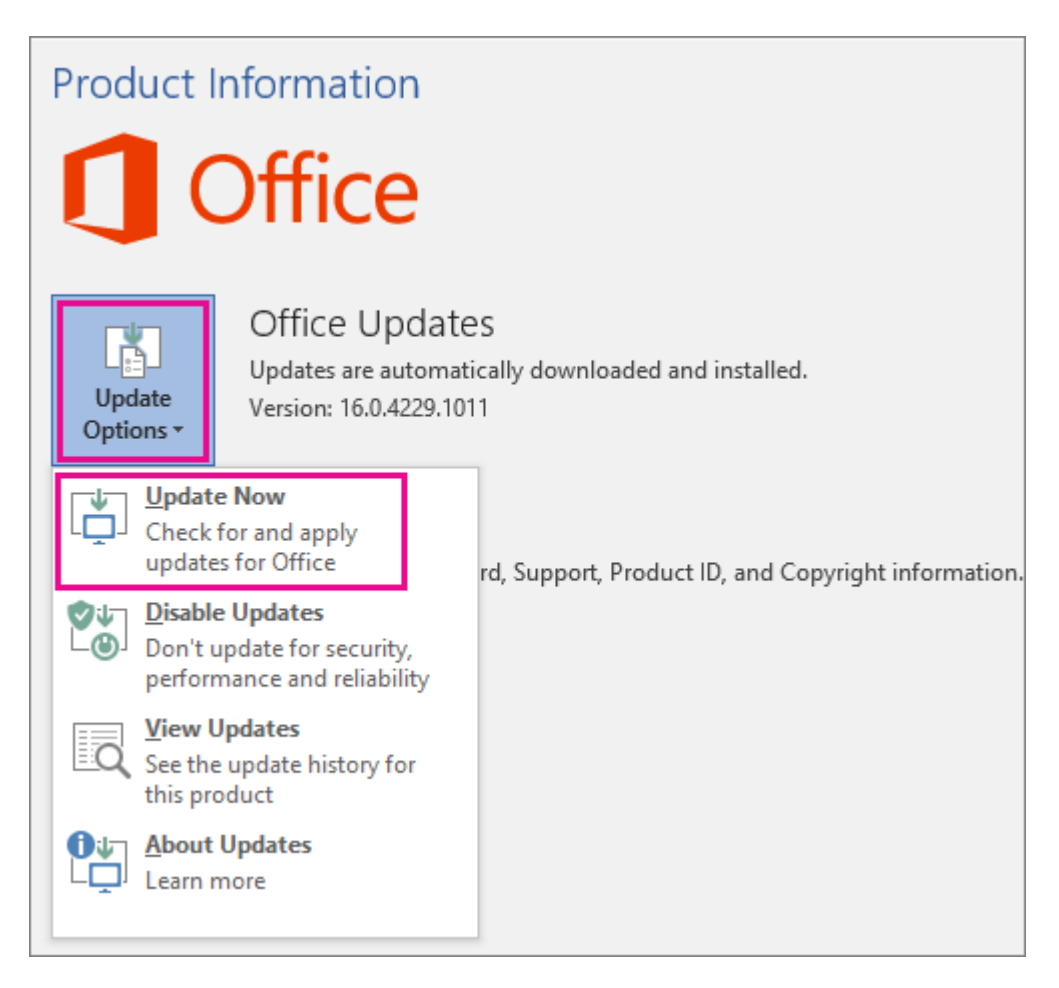

4. Sluit het venster **Er hoeft niets te worden bijgewerkt** wanneer Office is klaar met het zoeken naar en installeren van updates.

U kunt ook de knop **Bijwerkopties** gebruiken om **updates uit te schakelen**of **updates weer te geven** die eerder zijn geïnstalleerd.